## パスワード変更

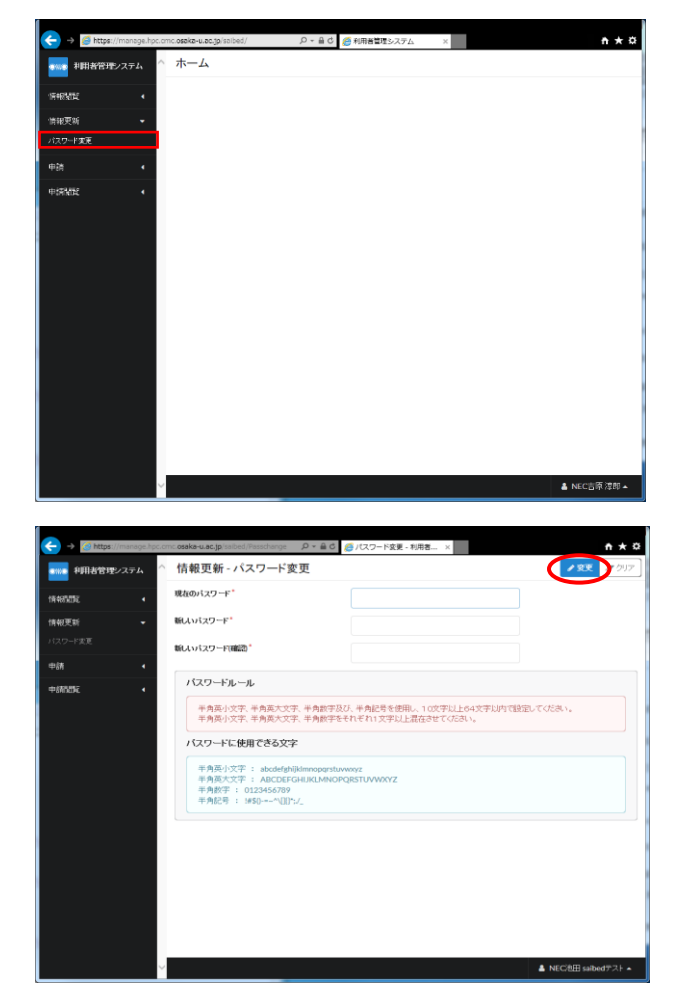

## 手順 1)

ログイン直後のメニュー画面です。ここで左メ ニューから「情報更新>パスワード変更」を選択 してください。

手順 2)

パスワード変更の画面です。現在のパスワード と新しいパスワードを入力し、「変更」ボタンを クリックして変更を行ってください。

パスワードを忘れた場合は、Web 利用申請シ ステムからパスワード初期化申請およびパスワ ード初期化を行い、再設定してください。

<Web 利用申請システム> <https://portal.hpc.cmc.osaka-u.ac.jp/ouweb/>

※2017 年 12 月からパスワードルールが 8 文字 以上から 10 文字以上に変更になりました。

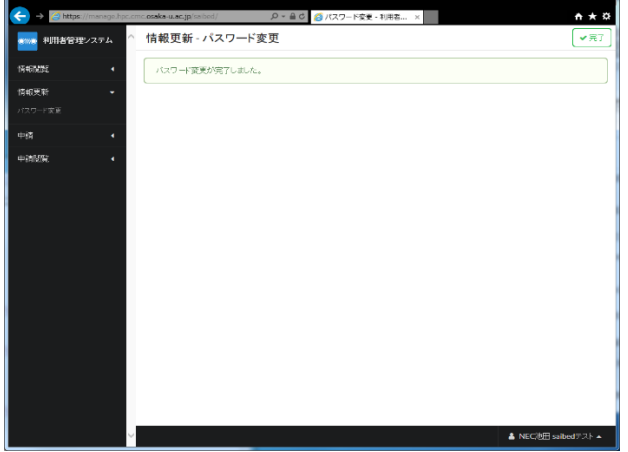

手順 3)

パスワード変更が完了しました。